# 介護電子請求をはじめる前に

国民健康保険中央会

国民健康保険中央会

国民健康保険中央会の許可なく複製、改変を行うことはできません。 本書の内容に関しては将来予告なしに変更することがあります。 また、本システムにより生じたいかなる損害についても本会では責任 を負いかねますのであらかじめご了解のうえ、システムをご使用くださ  $V_{\rm o}$ 

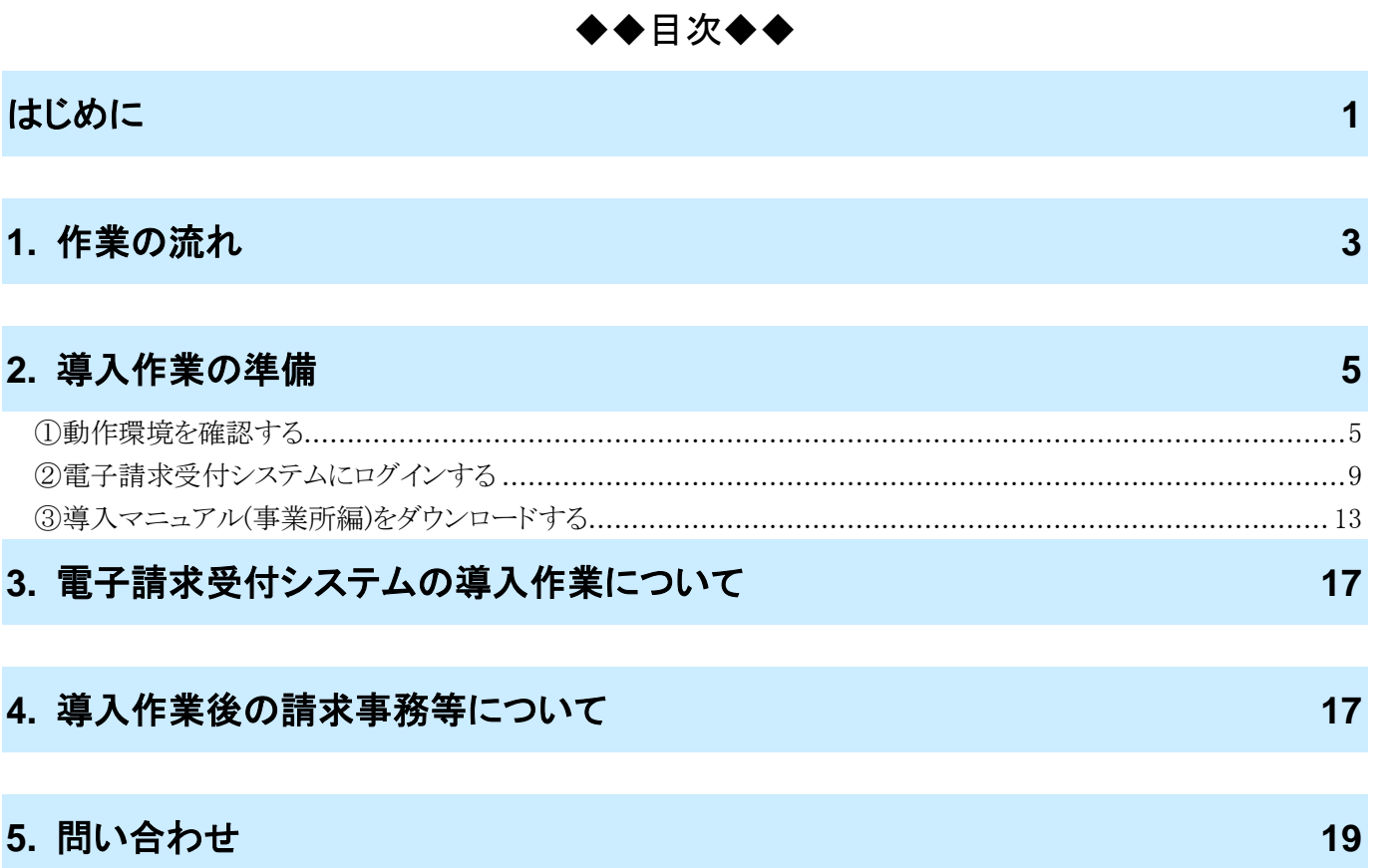

# <span id="page-4-0"></span>はじめに

この資料では、事業所が電子請求受付システムをはじめて利用するにあたり、導入作業を行う準備から請求事務 等を行うまでの作業の流れについて説明します。

#### 請求を受け付けるしくみ

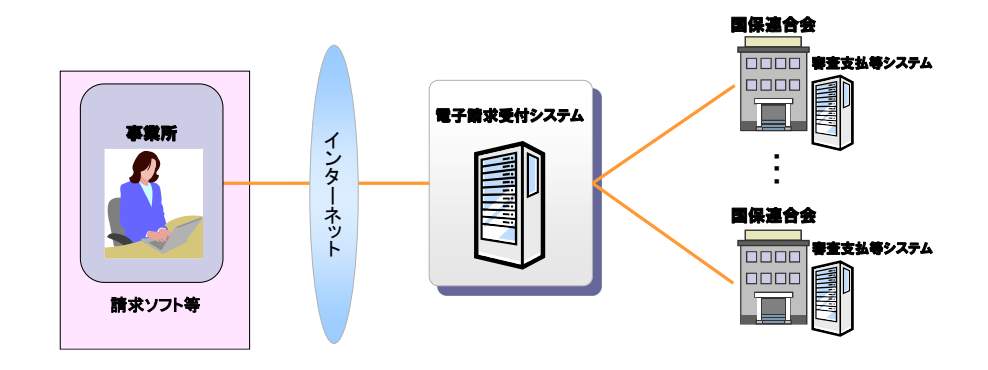

### 表記の規則

この資料は、以下の規則に従って記述されています。

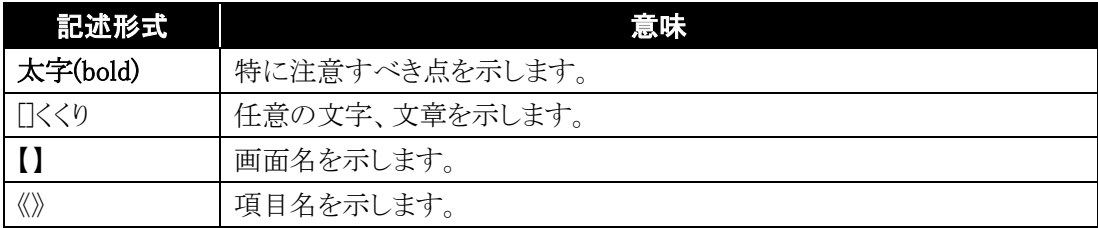

### 略称について

この資料では、名称は略称で記述されています。

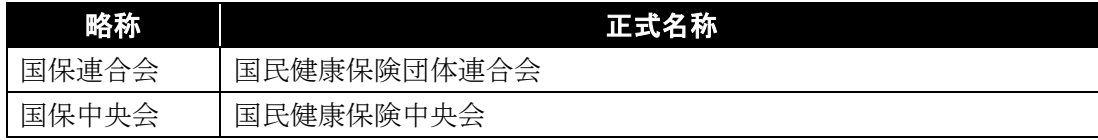

## 登録商標について

- Microsoft、Windows、Internet Explorer は 米国 Microsoft Corporation の米国およびその他の国における登録商標です。
- Adobe Acrobat Reader、Adobe PDF ロゴは、Adobe Systems Incorporated(アドビ システムズ社)の商標で す。
- その他、本資料に記載されている会社名、製品・サービス名は各社の登録商標、または商標です。

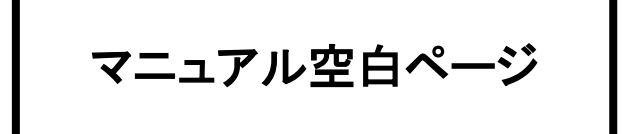

# <span id="page-6-0"></span>**1.** 作業の流れ

電子請求受付システムをはじめて利用するにあたり、導入作業を行う準備から請求事務等を行うまでの作業の 流れについて説明します。

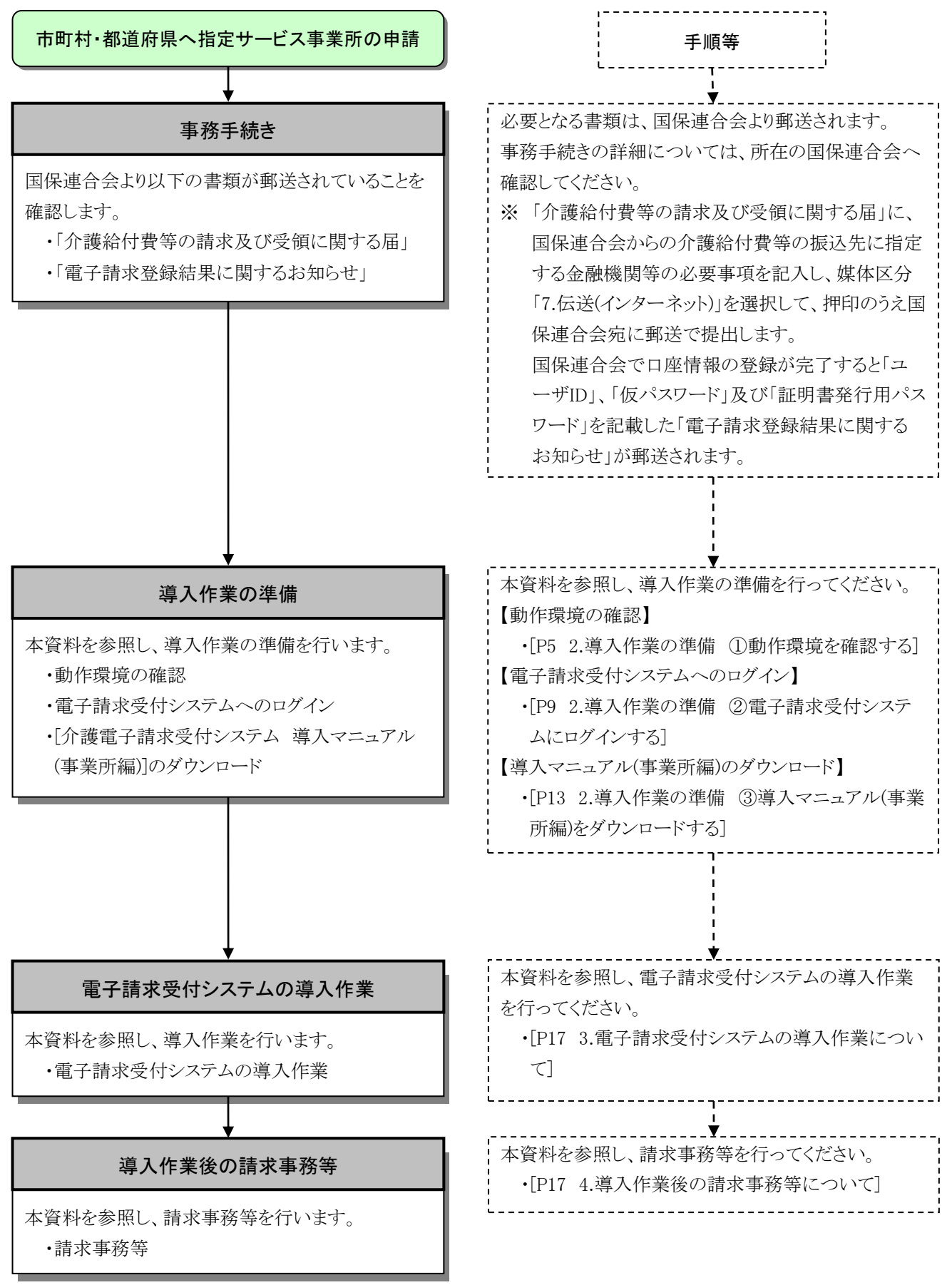

マニュアル空白ページ

# <span id="page-8-0"></span>**2.** 導入作業の準備

電子請求受付システムの導入作業の準備として、動作環境の確認及び[介護電子請求受付システム 導入マ ニュアル(事業所編)]をダウンロードします。

なお、[介護電子請求受付システム 導入マニュアル(事業所編)]をダウンロードする際には、介護電子請求受 付システムにログインする必要があります。

また、電子請求受付システムにログインするためには、国保連合会より通知される「電子請求登録結果に関す るお知らせ」が必要となりますので、お手元に準備してください。

#### <span id="page-8-1"></span>①動作環境を確認する

電子請求受付システムを利用するうえで必要となるパソコンの動作環境を確認します。

使用されるパソコンが、介護電子請求受付システムの【動作環境】画面に記載された要件を満たしていることを 確認してください。

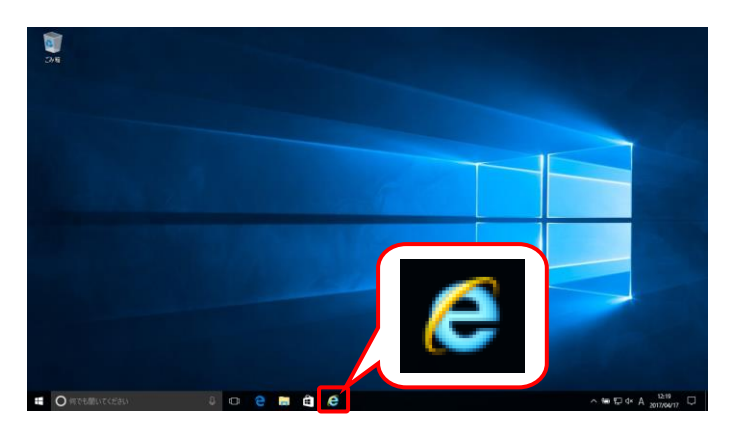

<span id="page-8-2"></span>1. タスクバーにある ● をクリックします。 なお、Windows 10 の場合、タスクバーに が初期表示されません。タスクバーへの 2 の表示方法については、「[P8](#page-11-0) Point! Windows10 でタスクバーに Internet Explorer のアイコンを表示する方法】を参照してくださ い。

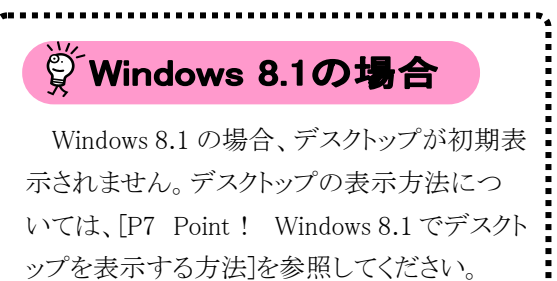

2. Internet Explorer が起動するので、アドレス バーに[\[http://www.e-seikyuu.jp\]](http://www.e-seikyuu.jp/)と入力し、 → なクリックします。

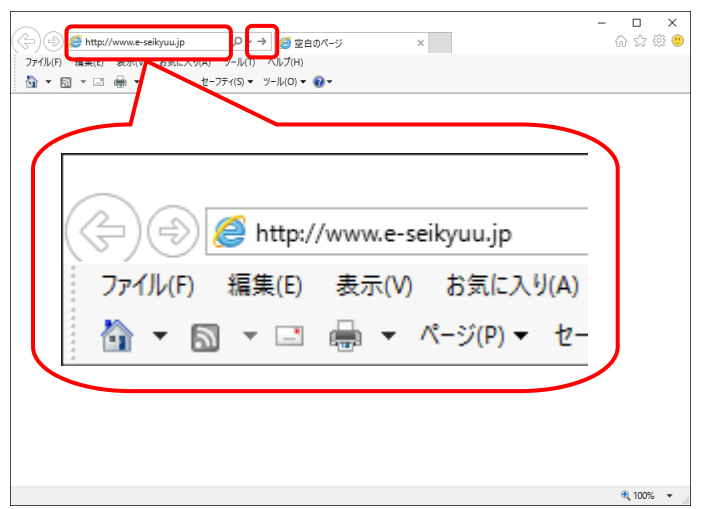

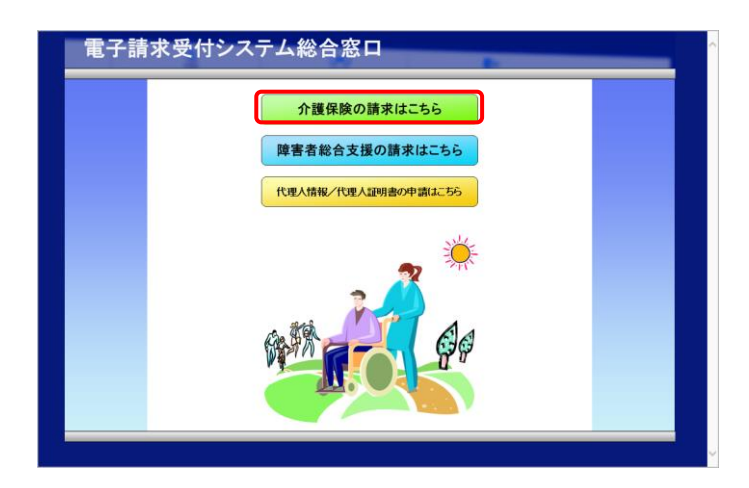

<span id="page-9-0"></span>3. 【電子請求受付システム 総合窓口】画面が 表示されるので、 <del>^\*\*\*\*\*\*\*\*\*\* す</del>をクリッ クします。 ※ Point! 【セキュリティの警告】画面について パソコンの設定によっては、【セキュリティの警 告】画面が表示されるので、 | OK | をクリック します。 今後表示させたくない場合、[今後、この警告 を表示しない(I)]の □ をクリックします。 セキュリティの警告  $\times$ このサイトと取り交わす情報は Web 上のだれからも読み取られる<br>ことはありません。 □ 今後、この警告を表示しない(1) K OK 詳細情報(M)  $\ddot{\ddot{\cdot}}$ 

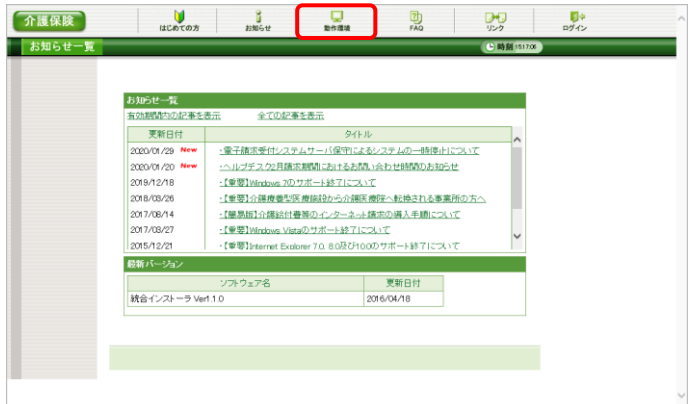

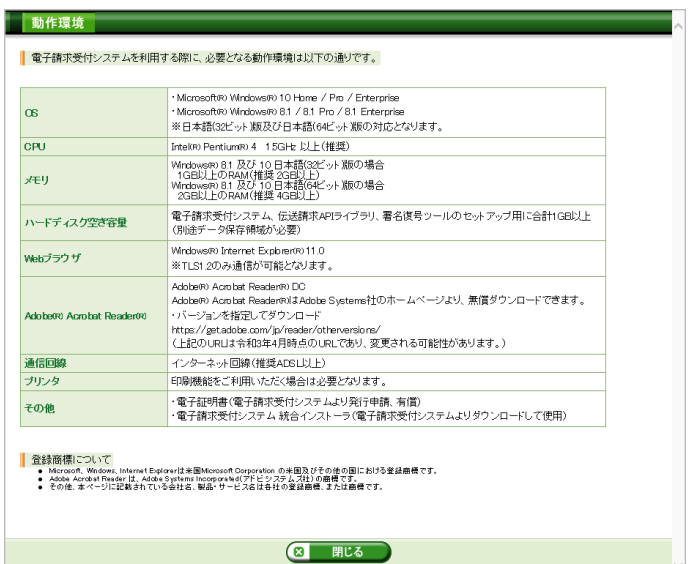

4. ログイン前の【お知らせ一覧】画面が表示さ れるので、《トップメニュー》より ックします。

5. 【動作環境】画面が新しい画面で表示される ので、お使いのパソコンが動作環境を満たし ていることを確認してください。

<span id="page-10-0"></span>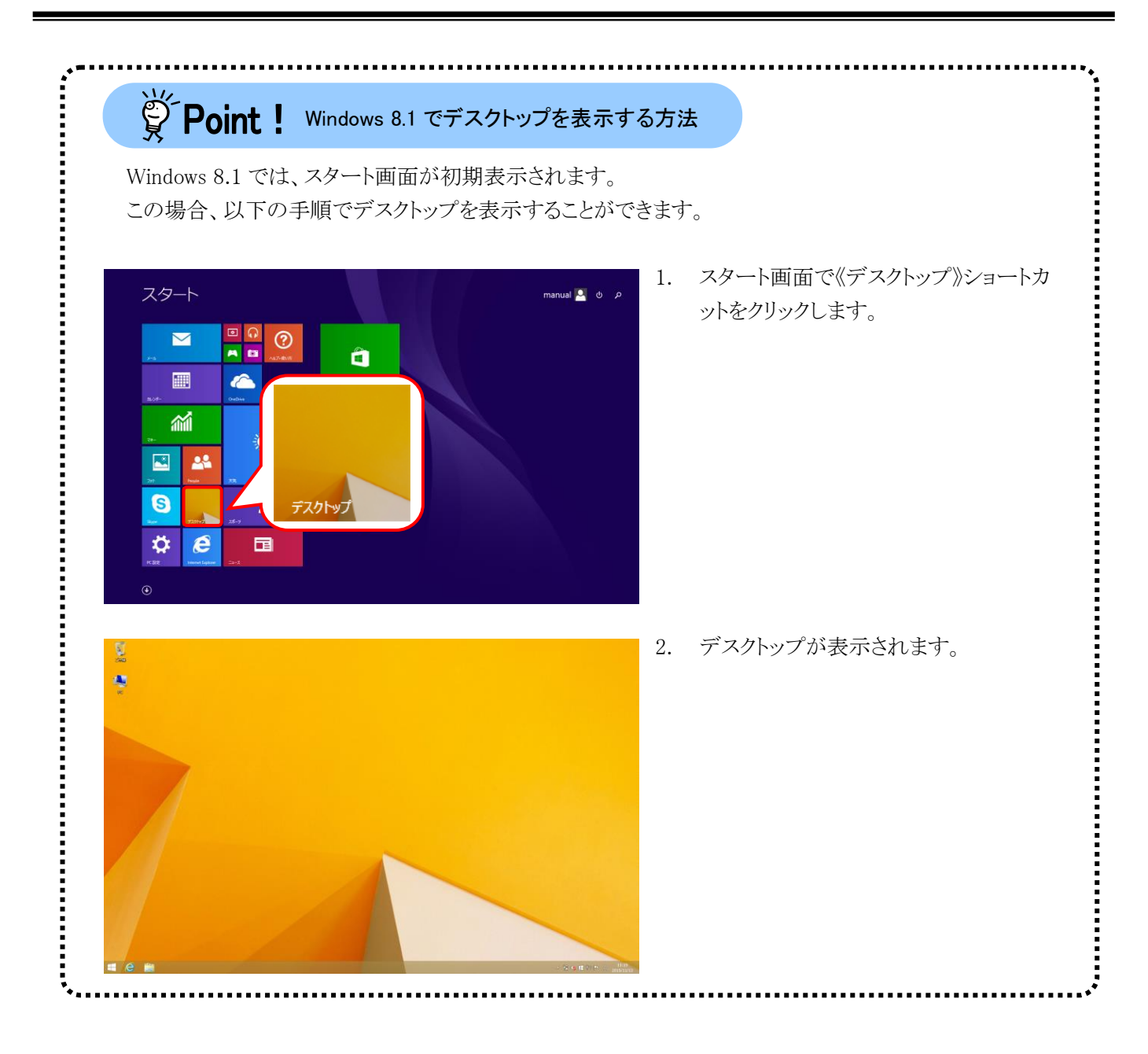

<span id="page-11-0"></span>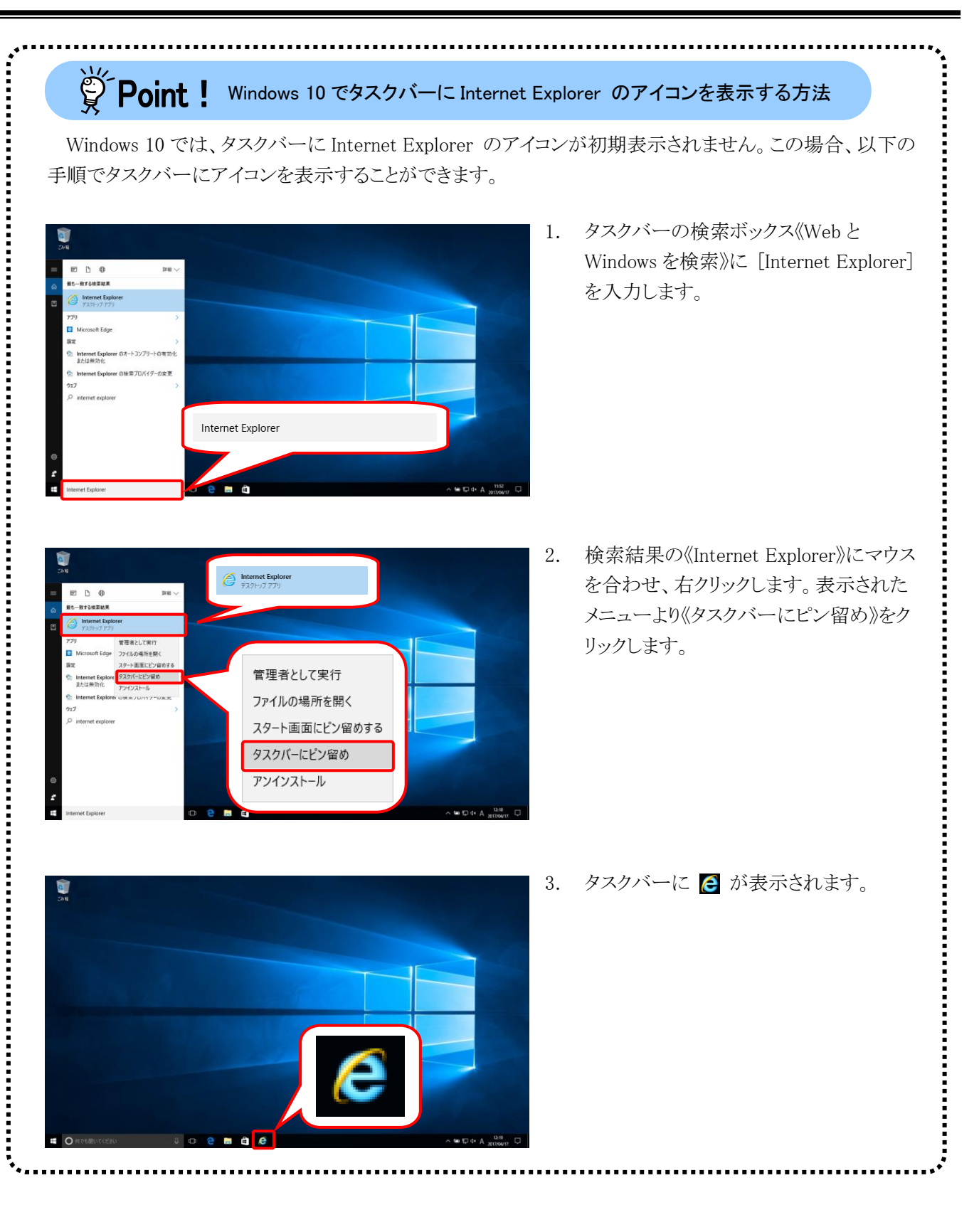

## <span id="page-12-0"></span>②電子請求受付システムにログインする

[介護電子請求受付システム 導入マニュアル(事業所編)]をダウンロードするために、介護電子請求受付シス テムにログインします。

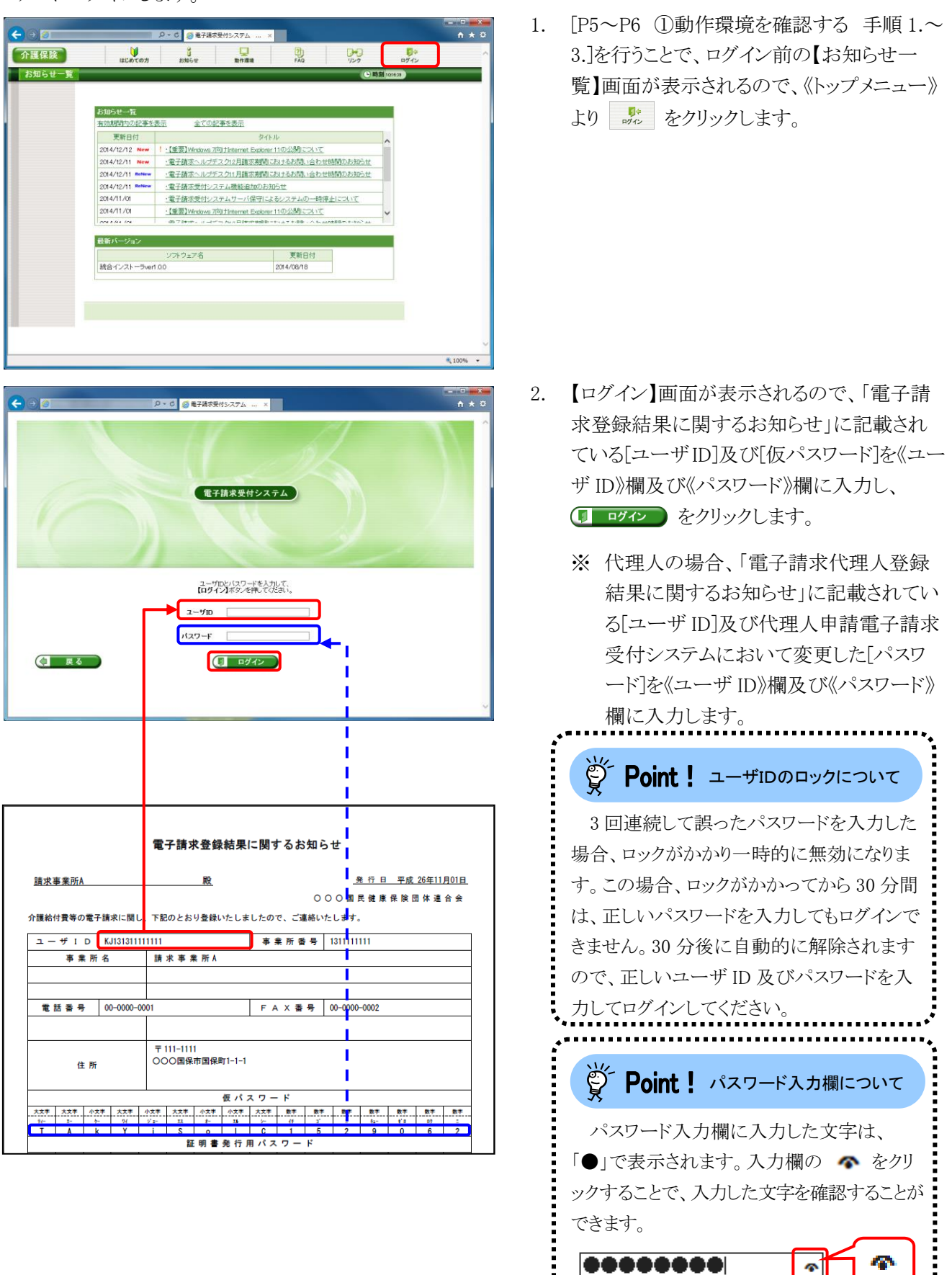

password

ø

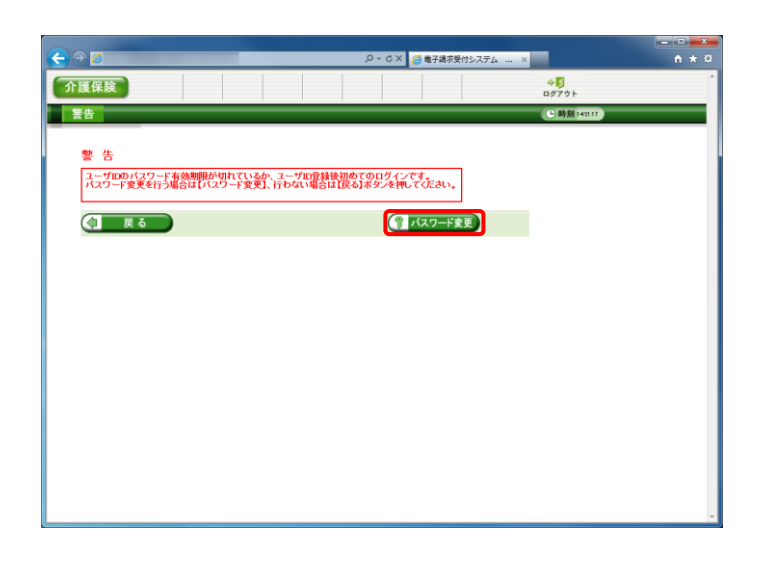

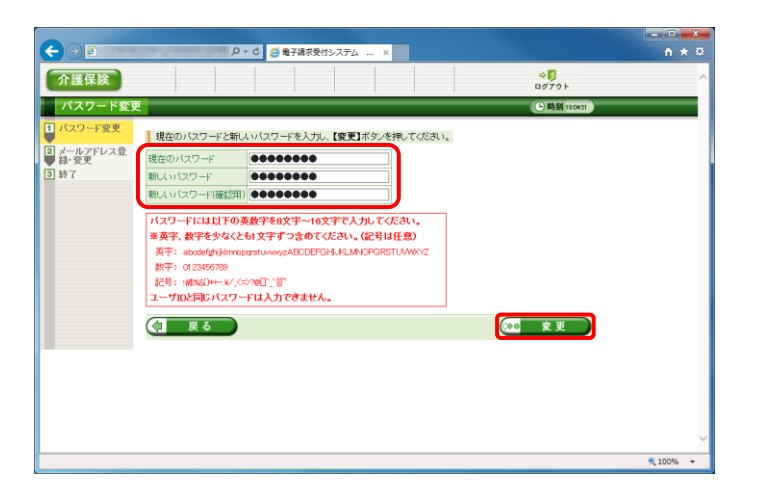

3. 【警告】画面が表示されるので、【 パスワード変】 をクリックします。

- 4. 【パスワード変更】画面が表示されるので、 《現在のパスワード》欄に[手順 2.]で入力した 仮パスワードを入力します。 《新しいパスワード》欄に新しく考えたパスワ ードを入力し、確認のためにもう一度《新しい パスワード(確認用)》欄に入力し、 ※ 変更 をクリックします。
	- ※ 仮パスワードと同一のパスワードには変 更できませんので、注意してください。
	- ※ 電子請求受付システムにはじめてログイ ンした場合、【パスワード変更】画面が表 示されます。必ずパスワードの変更を行 ってください。

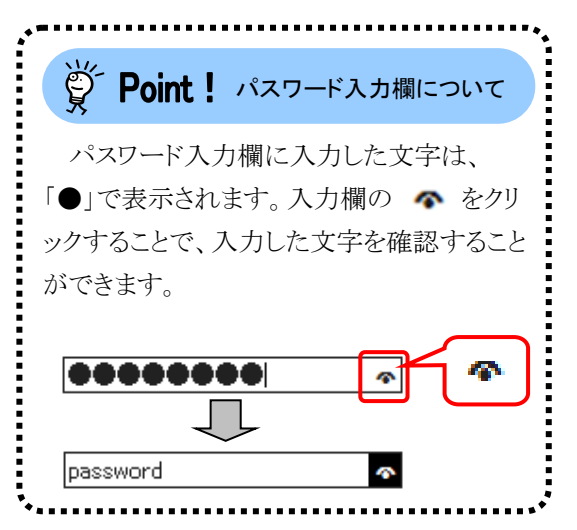

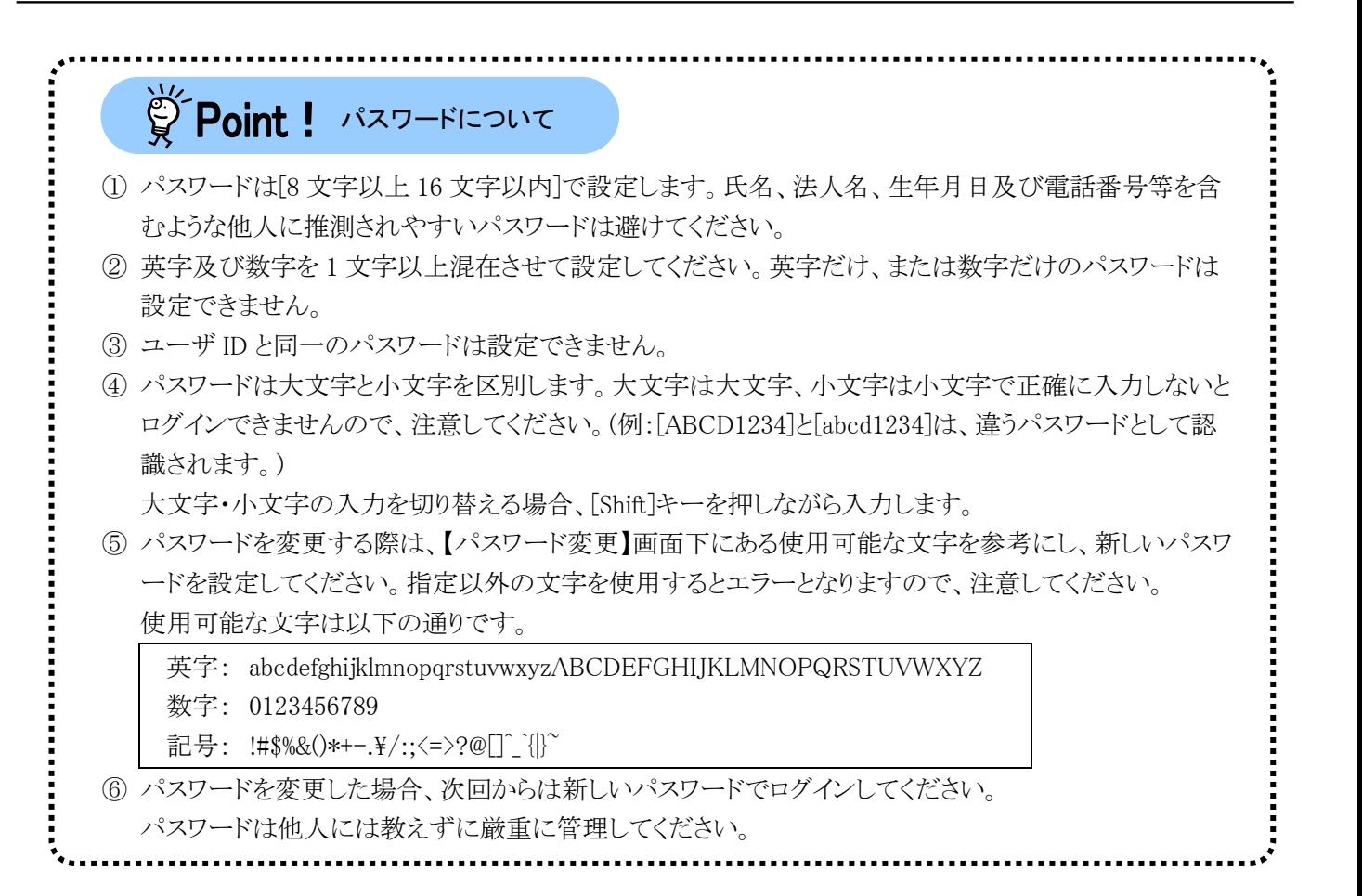

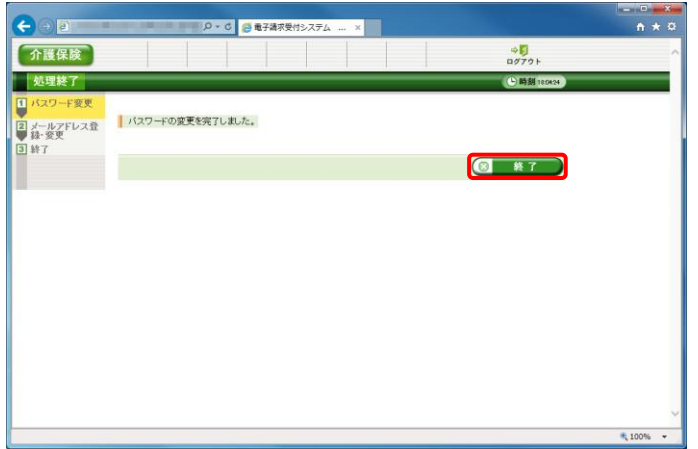

5. 【処理終了】画面が表示されるので、 8 終了 なクリックします。

- 6. 【メールアドレス登録・変更】画面が表示され るので、《新しいメールアドレス》欄に登録す るメールアドレスを入力し、確認のためにもう 一度《新しいメールアドレス(確認用)》欄に入 力し、※● 変更 をクリックします。
	- ※ メールアドレスを登録しない場合、入力 欄はすべて空欄の状態で、※● 変更 をクリックします。

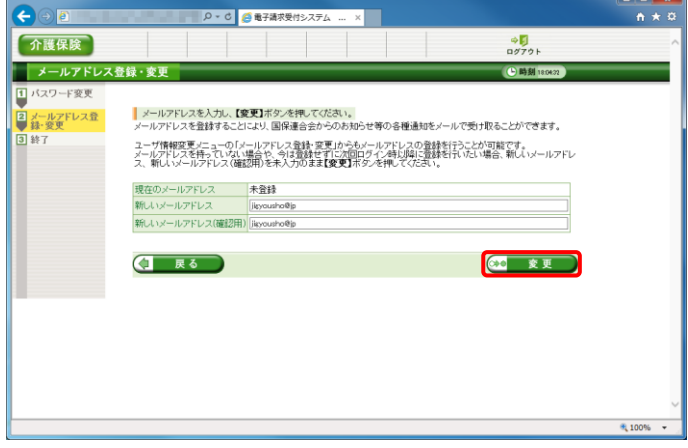

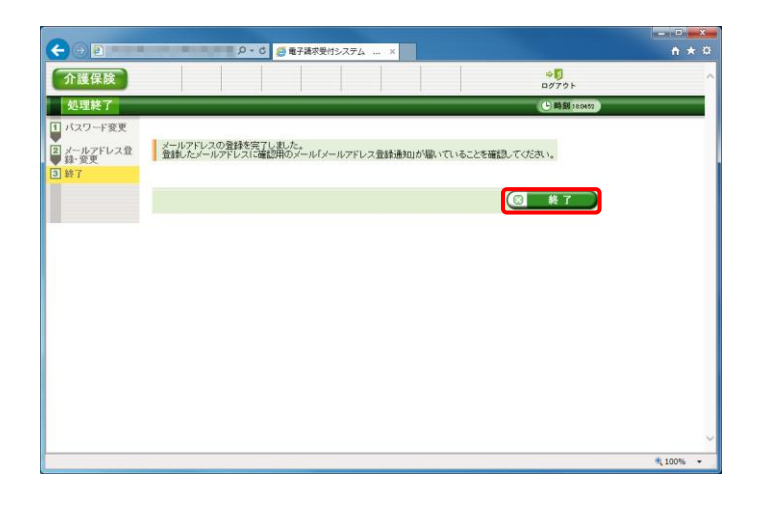

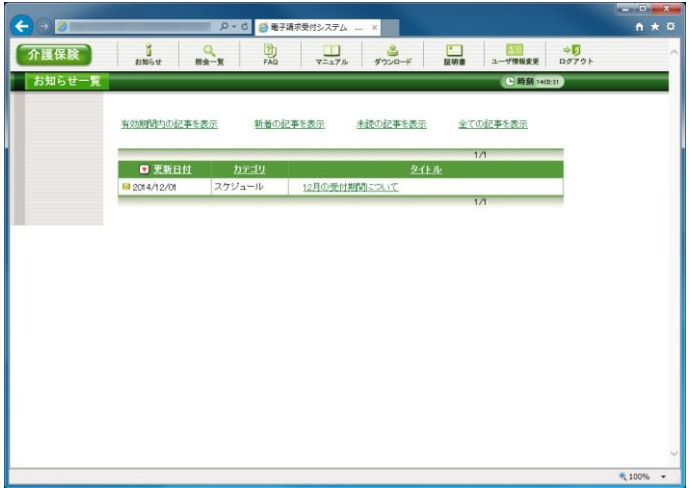

7. 【処理終了】画面が表示されるので、 8 終了 をクリックします。

8. ログイン後の【お知らせ一覧】画面が表示さ れ、電子請求受付システムにログインした状 態となります。

メールアドレスを登録した場合、確認用のメ ール「メールアドレス登録通知」が届いている ことを確認してください。

#### <span id="page-16-0"></span>③導入マニュアル(事業所編)をダウンロードする

電子請求受付システムの導入作業の準備として、[介護電子請求受付システム 導入マニュアル(事業所編)] をダウンロードします。

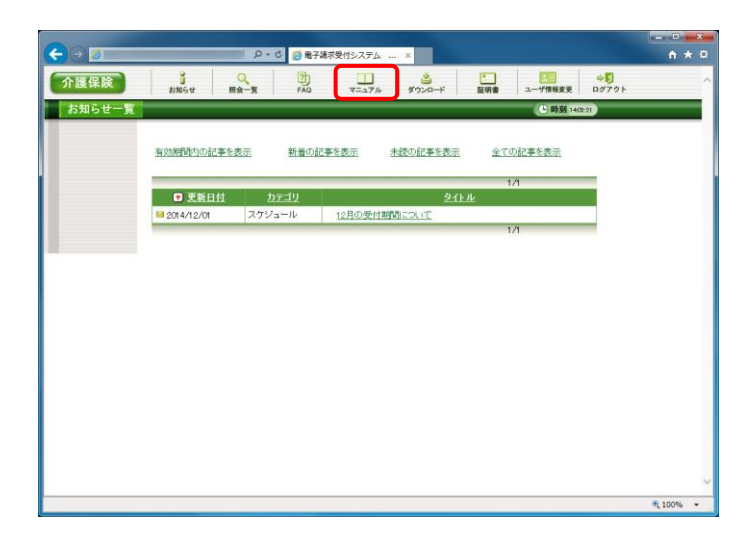

1. [[P9](#page-12-0) ②電子請求受付システムにログインす る]を行い、ログイン後の【お知らせ一覧】画 面を表示し、《メインメニュー》より リックします。

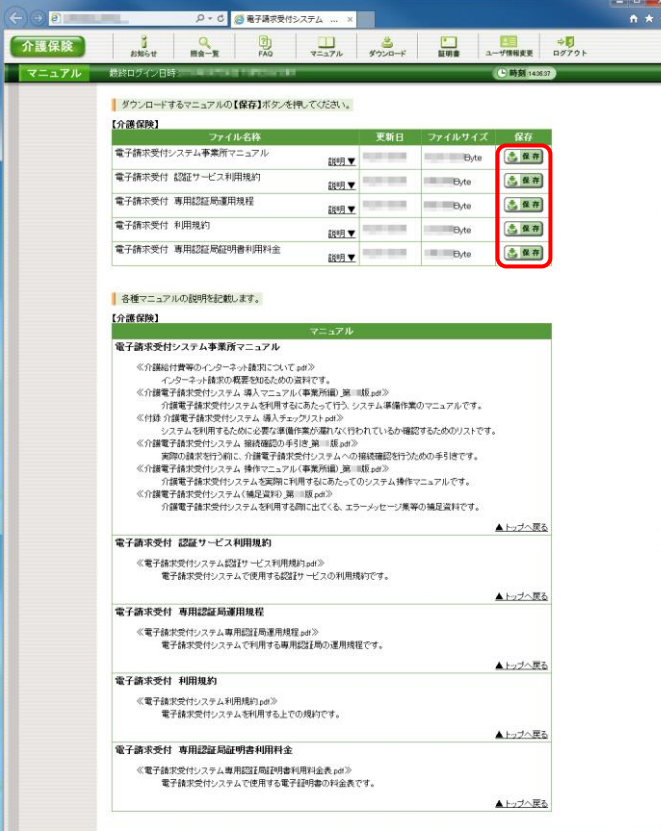

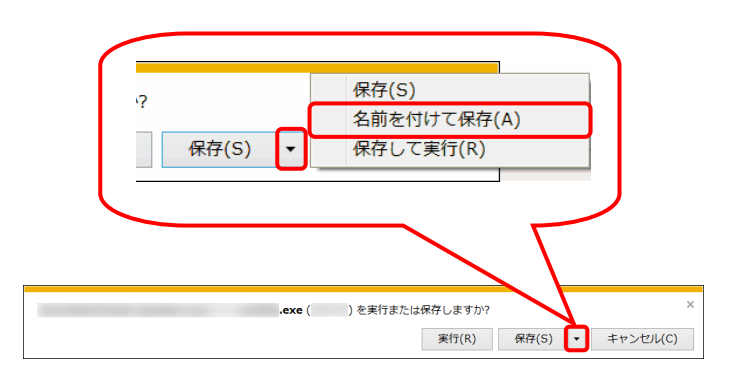

<span id="page-16-1"></span>2. 【マニュアル】画面が表示されるので、[電子 請求受付システム事業所マニュアル]の さのキョーをクリックします。

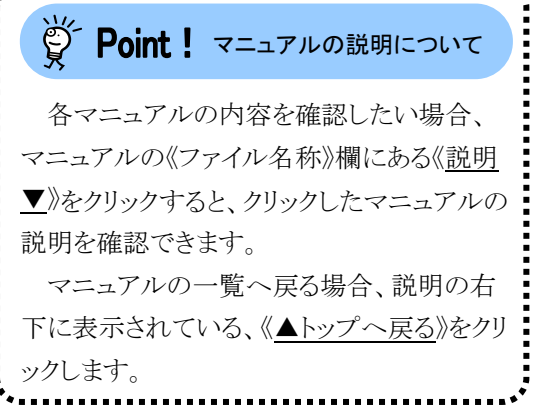

3. 画面下部に通知バーが表示されるので、 「RF(S) • の • をクリックし、表示されたメニ ューより《名前を付けて保存(A)》をクリックしま す。

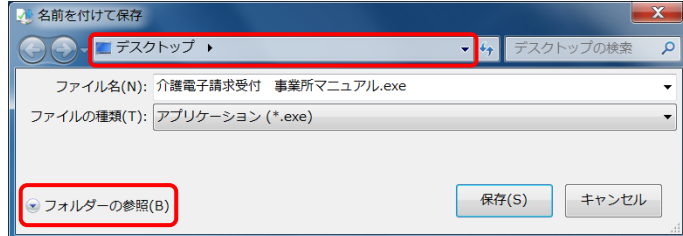

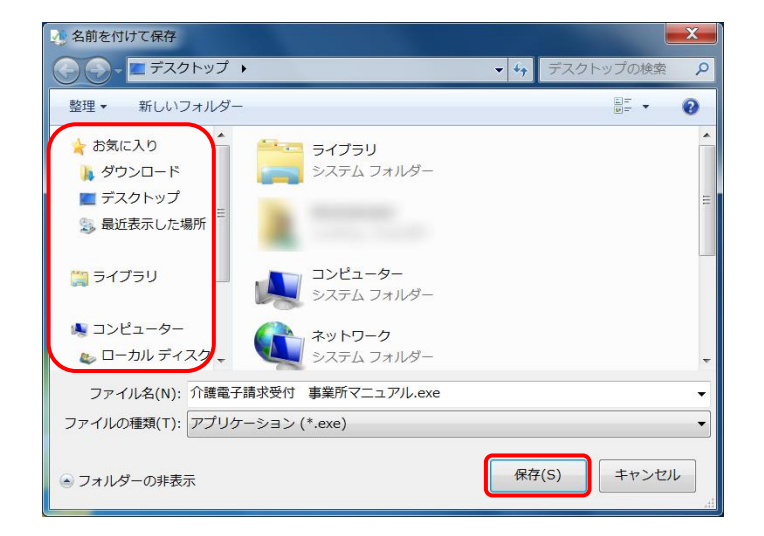

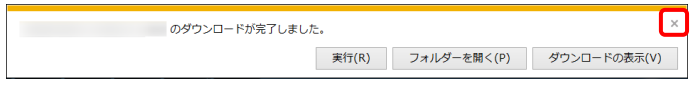

実行(R) タウンロードの表示(V) × ※ 電子請求受付 事業所マニュアル.exe の発行元を確認できませんでした。 詳細情報(L)

- 4. 【名前を付けて保存】画面が表示されるので、 画面上部に表示されている保存先を確認し、 変更したい場合、《フォルダーの参照(B)》を クリックします。
	- ※ 保存先を変更する必要がない場合、そ のまま – ※
	<sub>65</sub>
	– をクリックし、「手順 6.1に 進んでください。
- 5. 保存先を選択する画面が表示されるので、 任意のフォルダを指定し、 ※ (s) をクリック します。(ここではデスクトップに保存します。)
	- ※ 本資料では、デスクトップにダウンロード した場合のインストール手順を説明して います。 任意のフォルダにダウンロードしたい場 合、ダウンロード先を変更してください。
- 6. 画面下部の通知バーに[ダウンロードが完了 しました。]と表示されるので、| × | をクリックし ます。
	- ※ 通知バーに左図のような警告のメッセー ジが表示されることがありますが、ダウン ロードしたファイルに問題はありませんの で、 をクリックしてください。

a  $\blacksquare$ 介護電子請求受付 事業所マニュア  $Jb.$ exe

事業所マニュアル.exe

Emanager(SLC 32) Self-Extractor V01L09

7. デスクトップにアイコンが表示されるので、ダ ブルクリックします。

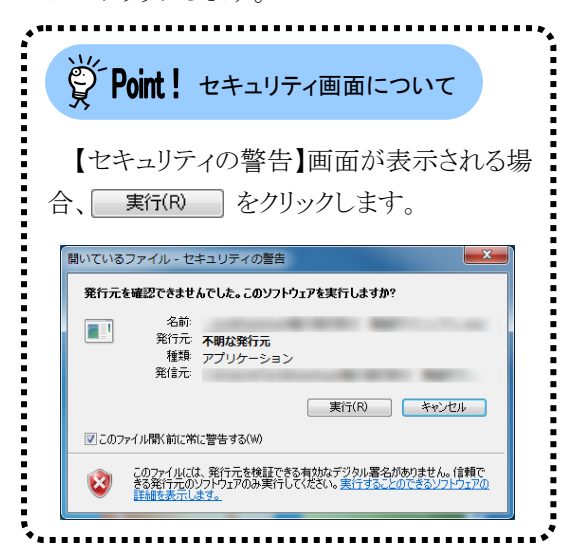

8. 解凍が始まります。

※ 解凍中の画面は、表示されない場合が あります。

- $\blacksquare$ A  $\Box$  $\blacksquare$ 20140818 介護 電子請求受付シス テム事業所マニュ アル
- 9. [手順 4.]で指定した場所(ここではデスクトッ プ)にフォルダが作成されるので、ダブルクリ ックします。

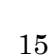

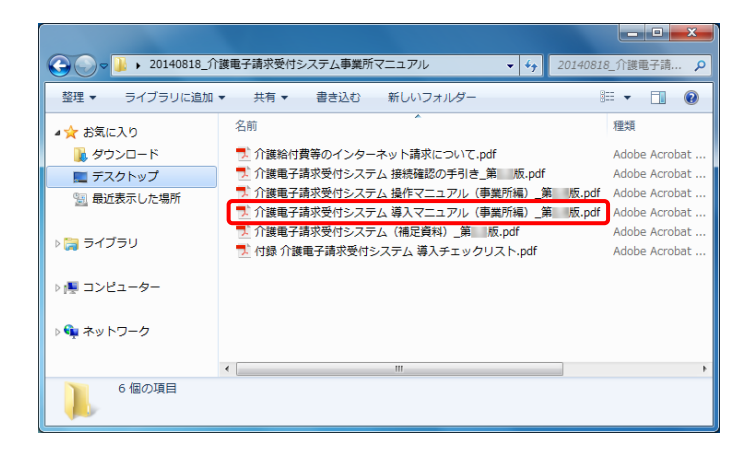

- 10. フォルダ内に、ダウンロードしたマニュアルが 表示されるので、[介護電子請求受付システ ム 導入マニュアル(事業所編)\_第 X.X 版.pdf]が存在することを確認してください。
	- ※ [X.X]は、マニュアルの版数を表します。

## <span id="page-20-0"></span>**3.** 電子請求受付システムの導入作業について

[[P13](#page-16-0) 2. 導入作業の準備 ③導入マニュアル(事業所編)をダウンロードする]でダウンロードした[介護電子請 求受付システム 導入マニュアル(事業所編)]を参照し、電子請求受付システムの導入作業を行ってください。

# <span id="page-20-1"></span>**4.** 導入作業後の請求事務等について

導入作業でセットアップしたシステムを利用して、請求情報の送信等の請求事務を行います。操作方法等の詳 細については、各マニュアルを参照してください。

電子請求受付システムから取得できる各マニュアルについては、[Point ! 取得できるマニュアルについて]を 参照してください。

各マニュアルは、[[P13](#page-16-1) 2. 導入作業の準備 ③導入マニュアル(事業所編)をダウンロードする 手順 2.]で必 要となるマニュアルの をクリックすることで取得できます。

 $\overleftrightarrow{\mathbb{Q}}$  Point ! 取得できるマニュアルについて

電子請求受付システムの導入、または操作方法等の詳細については、以下の各マニュアルを参照して ください。

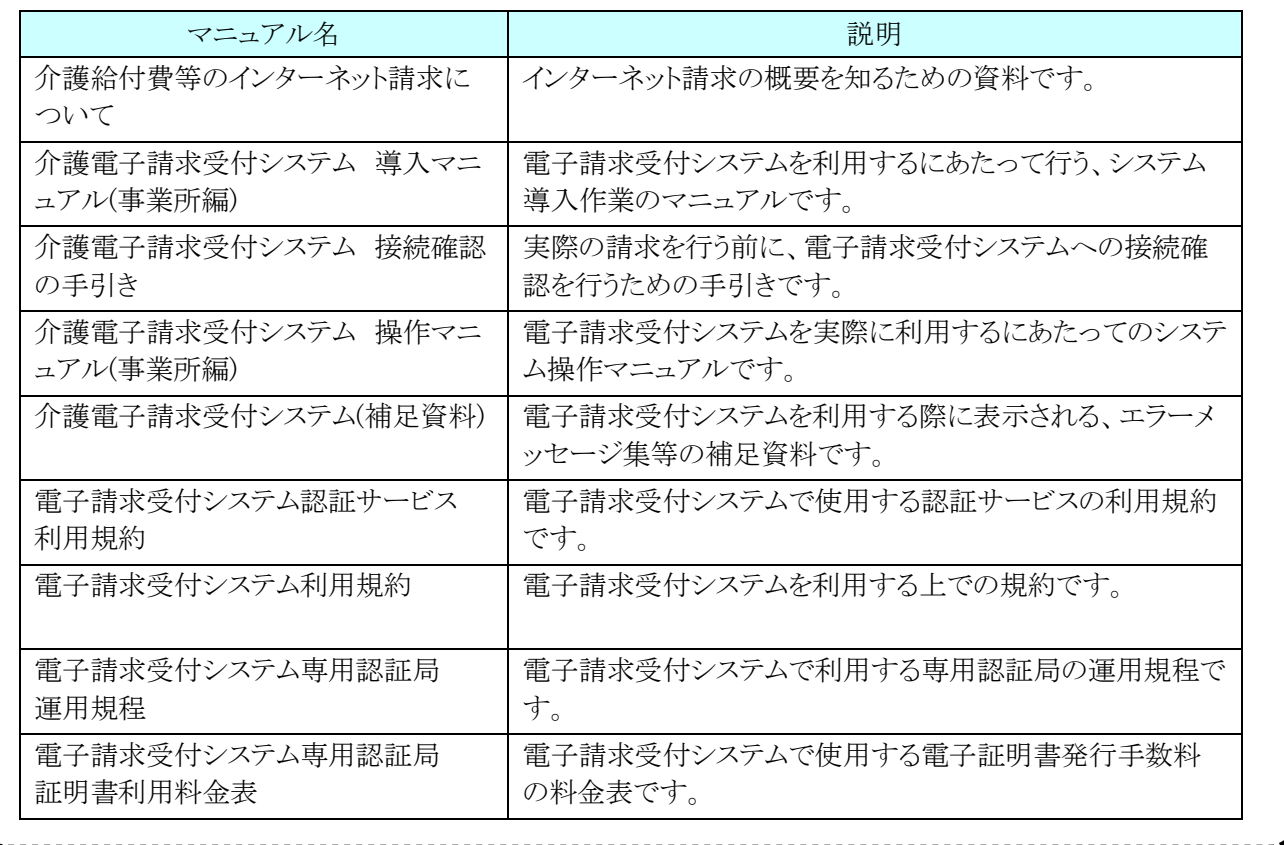

マニュアル空白ページ

# <span id="page-22-0"></span>**5.** 問い合わせ

■ヘルプデスクへお問い合わせの前に・・・

- ① 各マニュアル記載のトラブルシューティングを確認してください。
- ② 電子請求受付システムの【FAQ】画面の内容を確認してください。
- ③ 上記の確認を行っても解決しない場合、へルプデスクにお問い合わせください。

お問い合わせ先については、電子請求受付システムの【FAQ】画面に掲載しております。

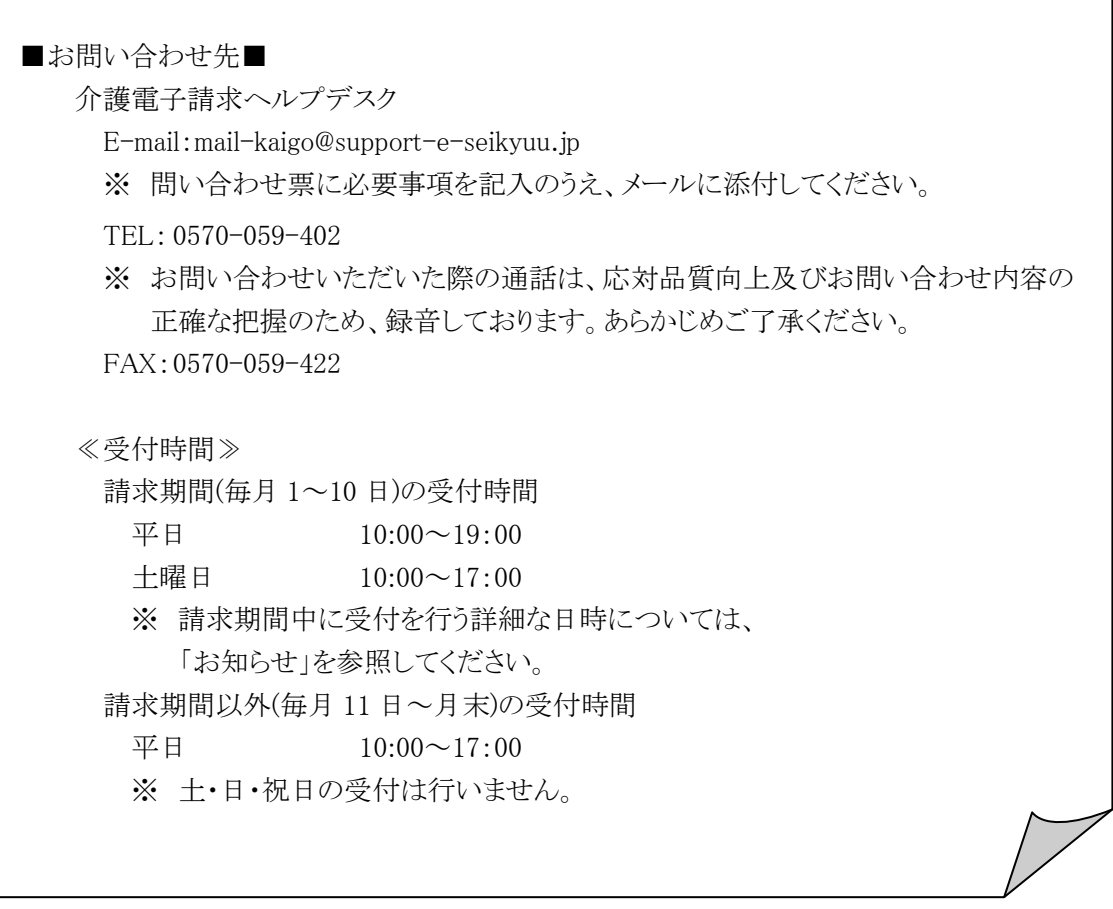

※ E-mail、FAX でのお問い合わせにご協力をお願いします。

- ※ 回答をスムーズに行うために、お問い合わせの際は、事前に問い合わせ票の記載項目をご確認のうえ、 お問い合わせいただきますようお願いします。
- ※ 問い合わせ票は、【FAQ】画面よりダウンロードできます。